## **Google**

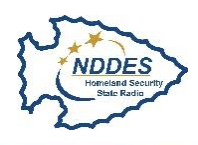

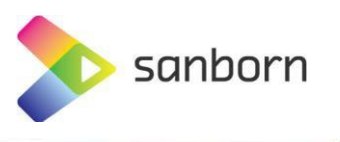

### **Accessing WMS Services for Google Imagery – North Dakota**

Supported software versions: ArcPro 1.4 or later.

Testing and documentation based on ArcPro 2.0.

- Open ArcPro.
- Create a new project (.aprx) or open an existing project.
- Select the Insert Ribbon/Menu.
- Click "Add Item" and Select "New WMS Server"

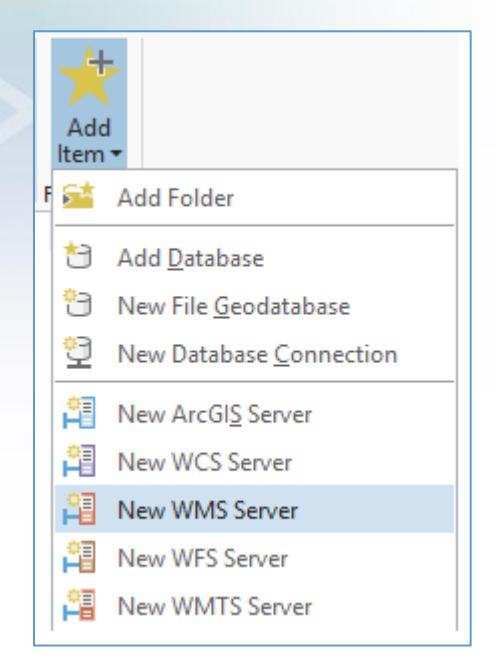

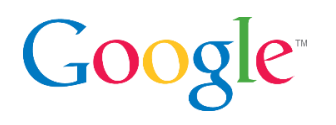

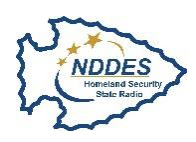

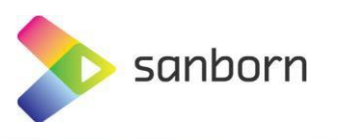

• In the Add WMS Server Connection dialog add the provided URL, User and Password from the registration process.

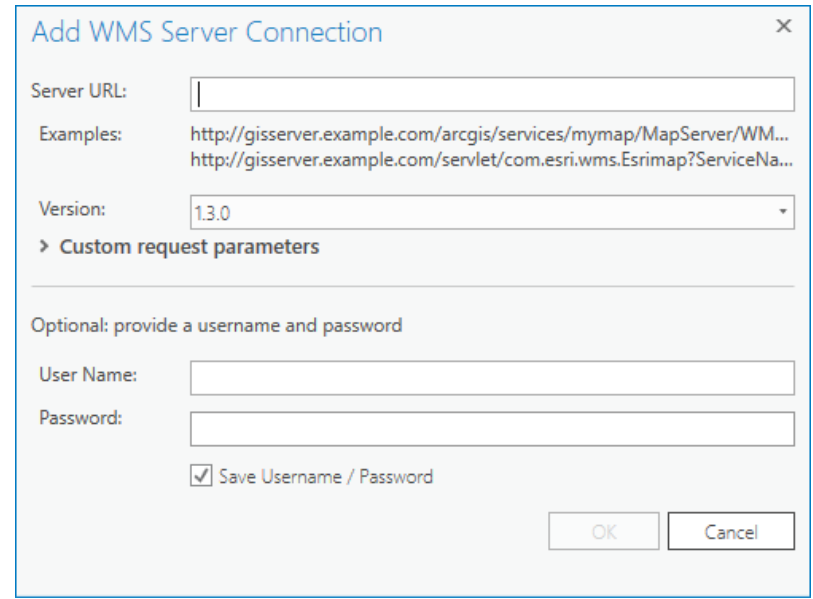

- Click Ok.
- Under the Catalog Tab the new WMS Service will be added and stored in the favorites in the Contents pane.

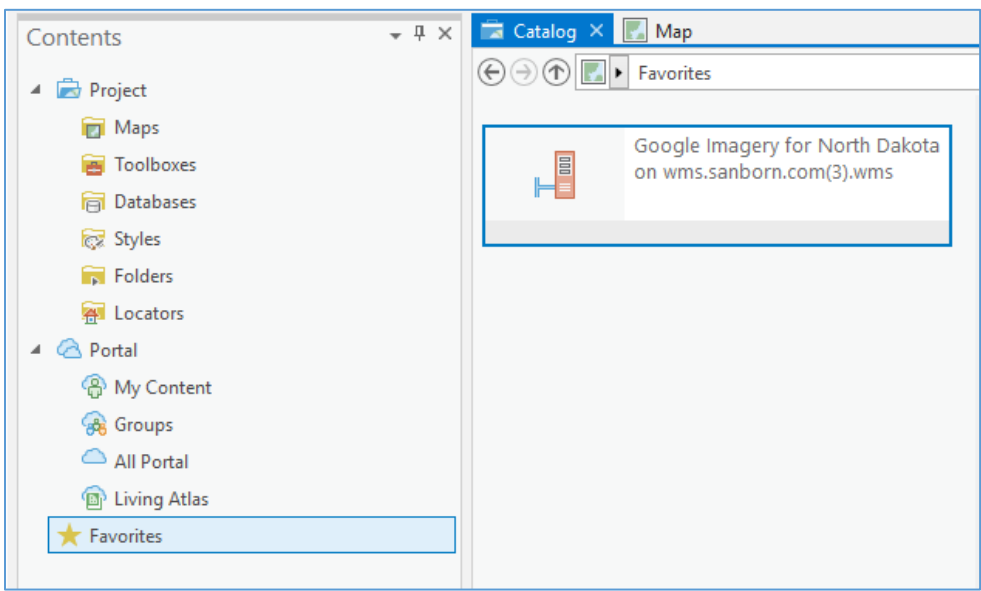

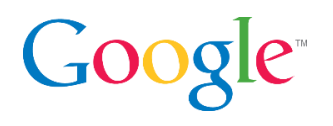

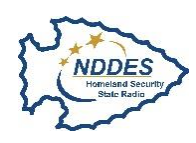

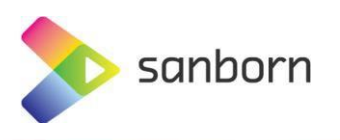

• Right Click the New WMS Service and Select "Add To Project".

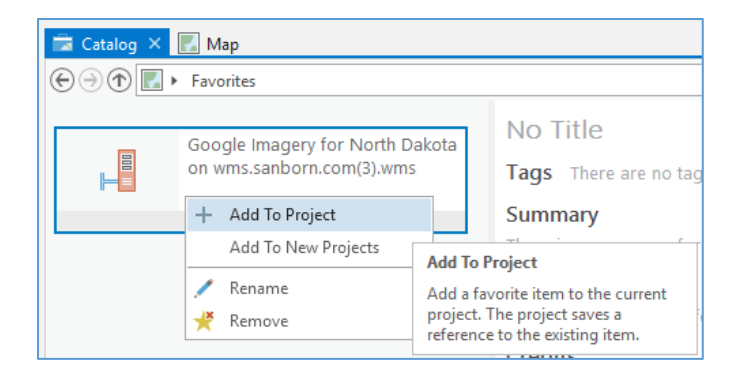

 This will then add the new WMS Service connection to the "Servers" connections folder in the Contents and Catalog panes. If you had not previously added any GIS service connections previously this folder will not show up by default until you add one.

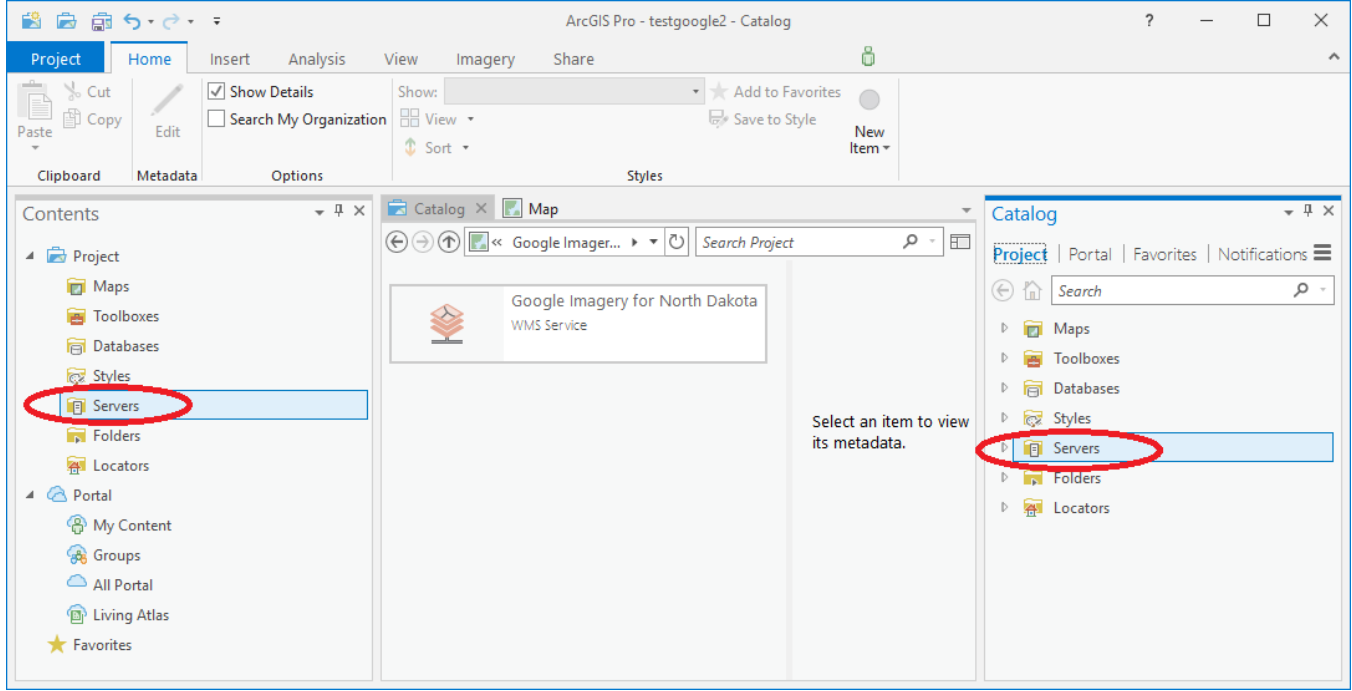

# Google<sup>®</sup>

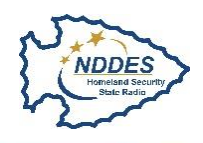

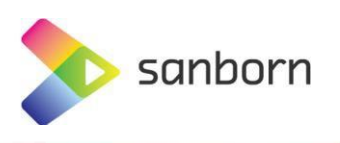

 From your Servers folder (either in the Contents or Catalog panes) you can add the WMS Service imagery by right clicking or dragging & dropping it into any map display window.

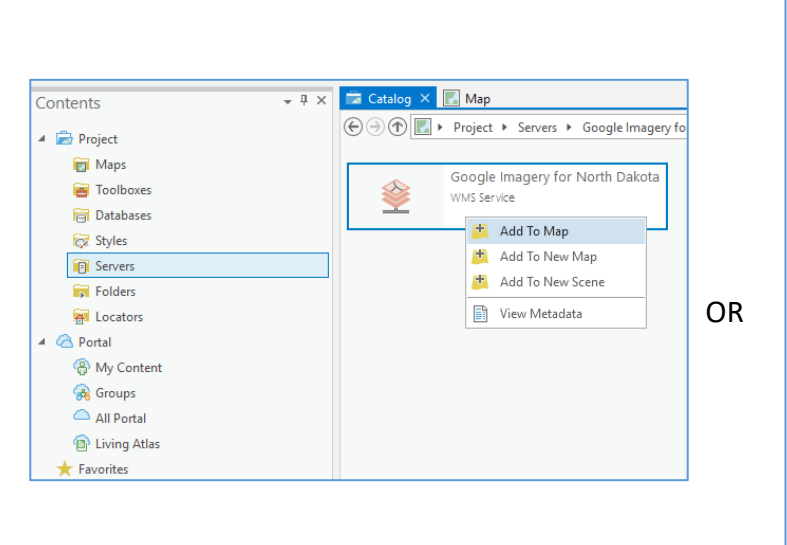

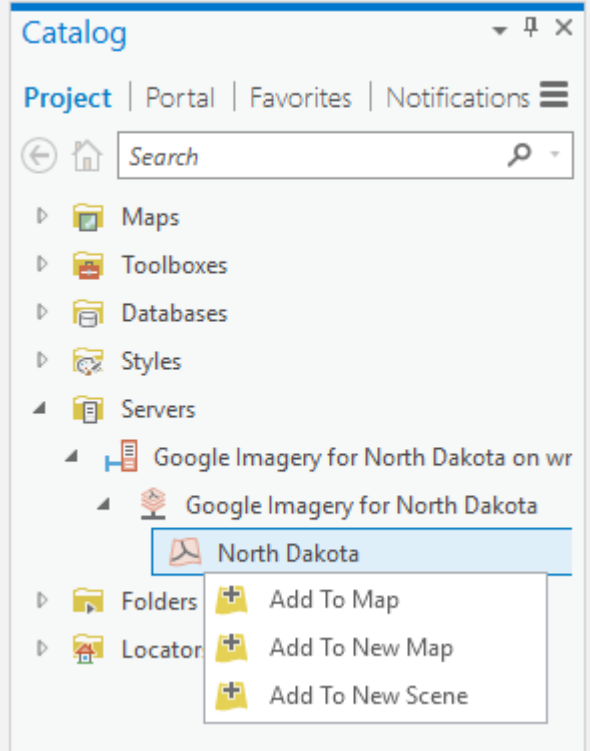

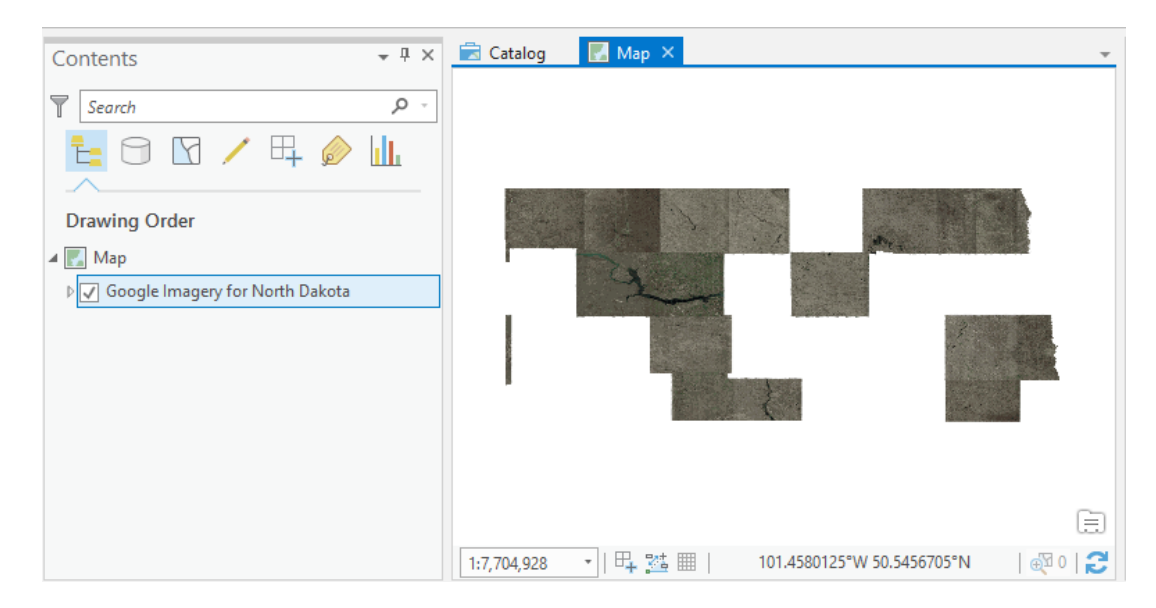

#### **Additional Information**

The WMS Service does not render as fast as the WMTS.

## Google

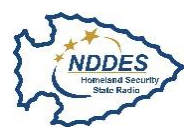

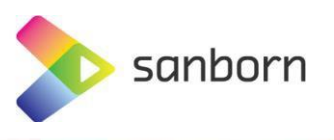

### **Accessing WMTS Services for Google Imagery – North Dakota**

Supported software versions: ArcPro 1.4 or later.

Testing and documentation based on ArcPro 2.0.

- Open ArcPro.
- Create a new project (.aprx) or open an existing project.
- Select the Insert Ribbon/Menu.
- Click "Add Item" and Select "New WMTS Server"

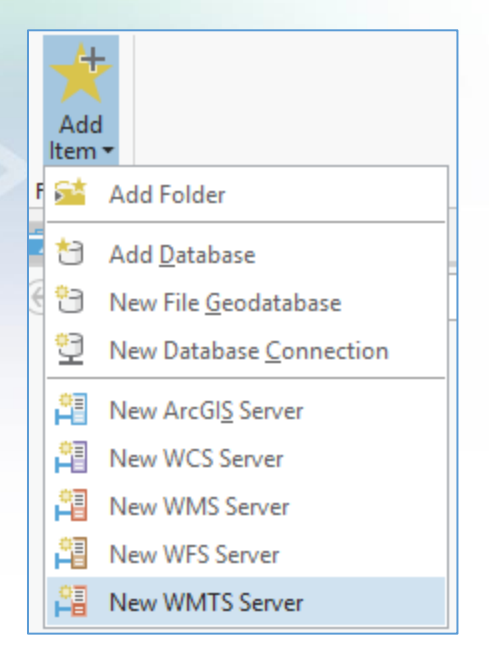

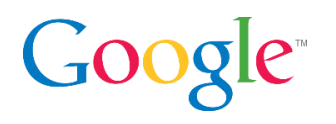

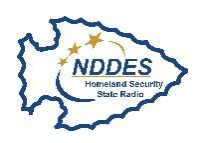

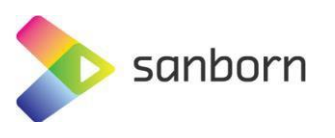

• In the Add WMTS Server Connection dialog add the provided URL, User and Password from the registration process.

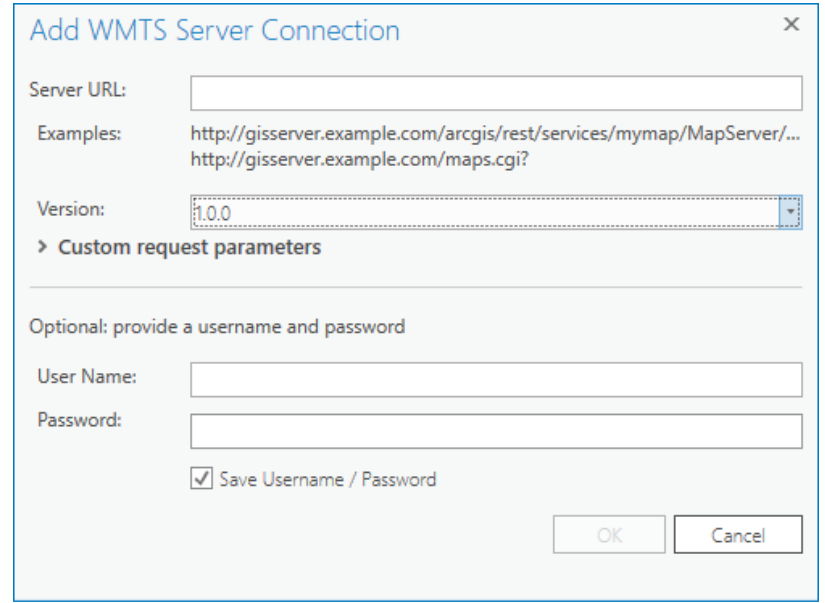

- Click Ok.
- Under the Catalog Tab the new WMTS Service will be added and stored in the favorites in the Contents pane.

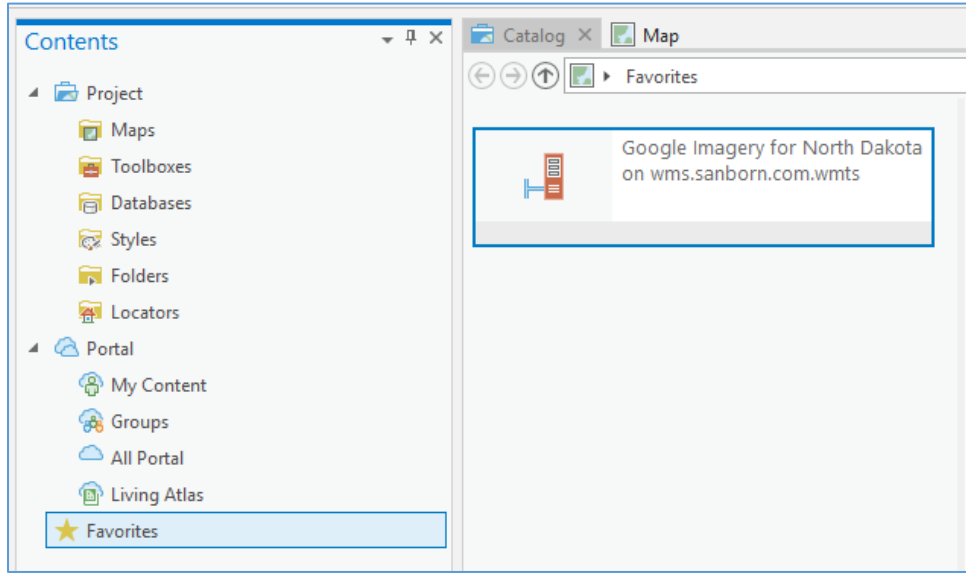

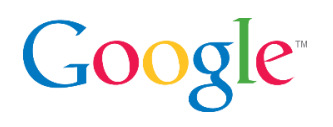

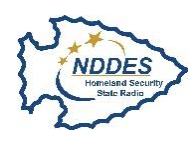

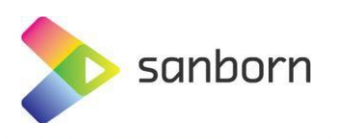

Right Click the New WMTS Service and Select "Add To Project".

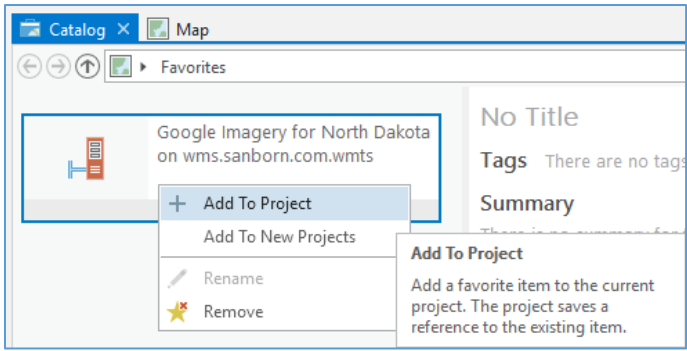

 This will then add the new WMTS Service connection to the "Servers" connections folder in the Contents and Catalog panes. If you had not previously added any GIS service connections previously this folder will not show up by default until you add one.

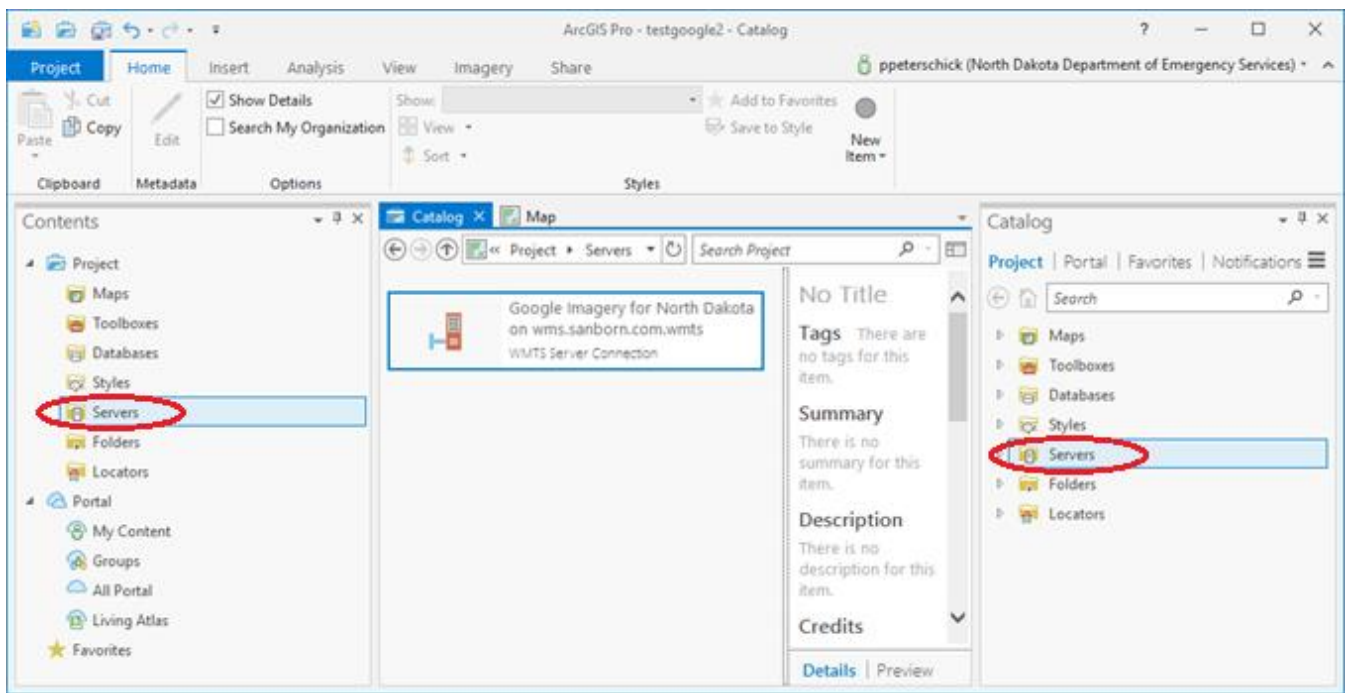

# Google<sup>®</sup>

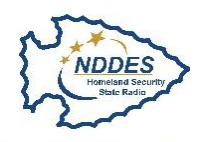

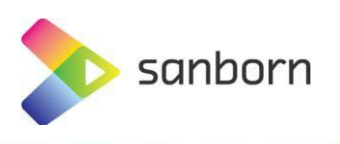

 From your Servers folder (either in the Contents or Catalog panes) you can add the WMTS Service imagery by right clicking or dragging & dropping it into any map display window.

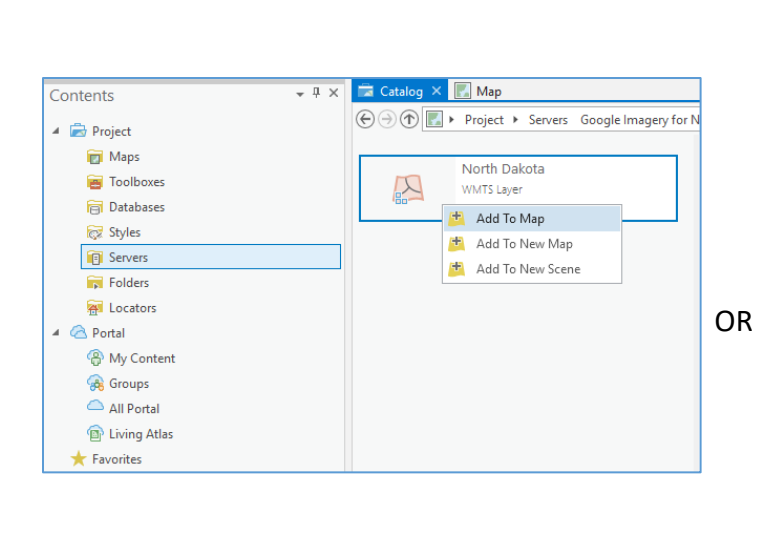

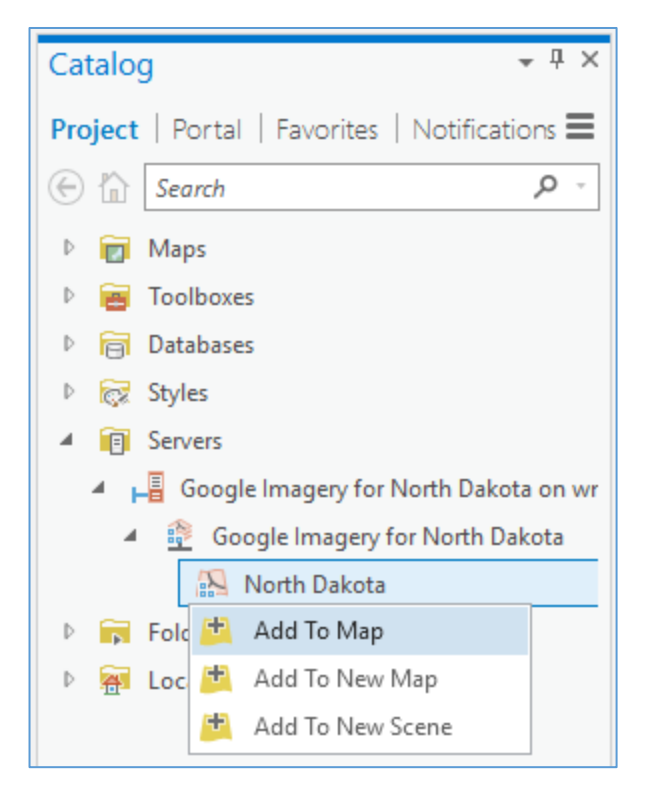

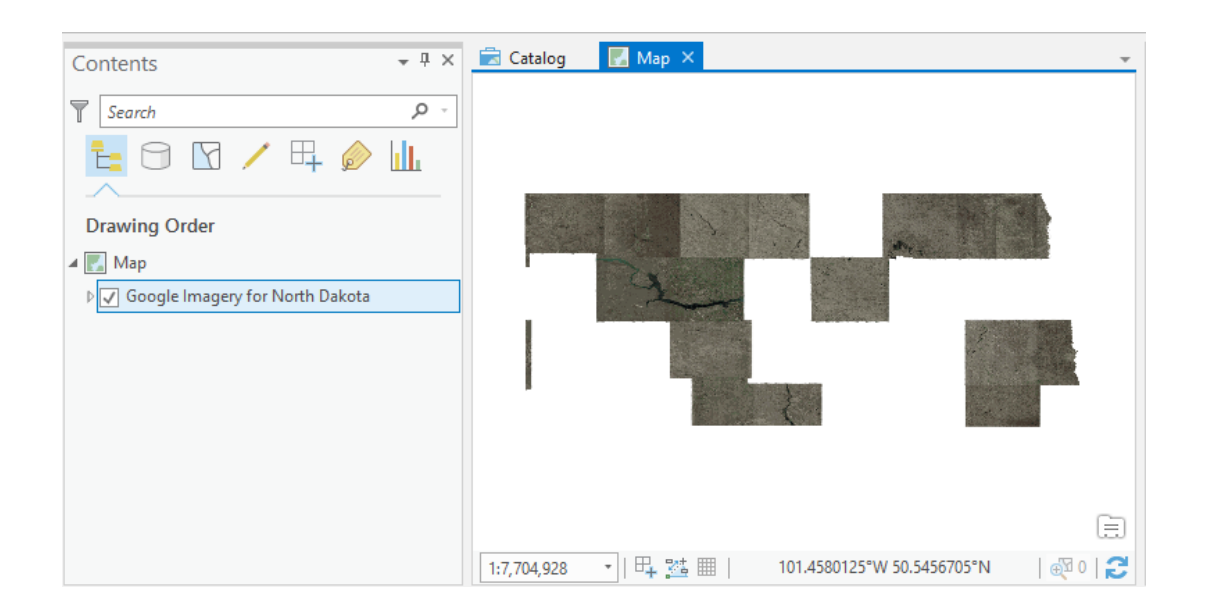